# Applying Hot Fix 6 for Sage SalesLogix Version 7.2.1

Version 7.2.1.6

Developed by Sage SalesLogix Technical Publications

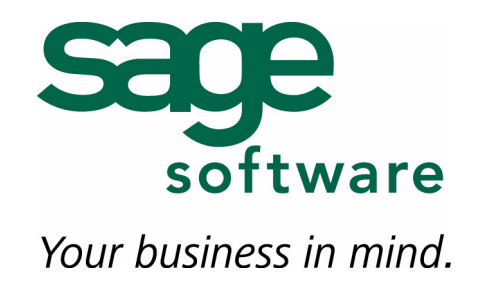

## **Applying Hot Fix 6 for Sage SalesLogix Version 7.2.1**

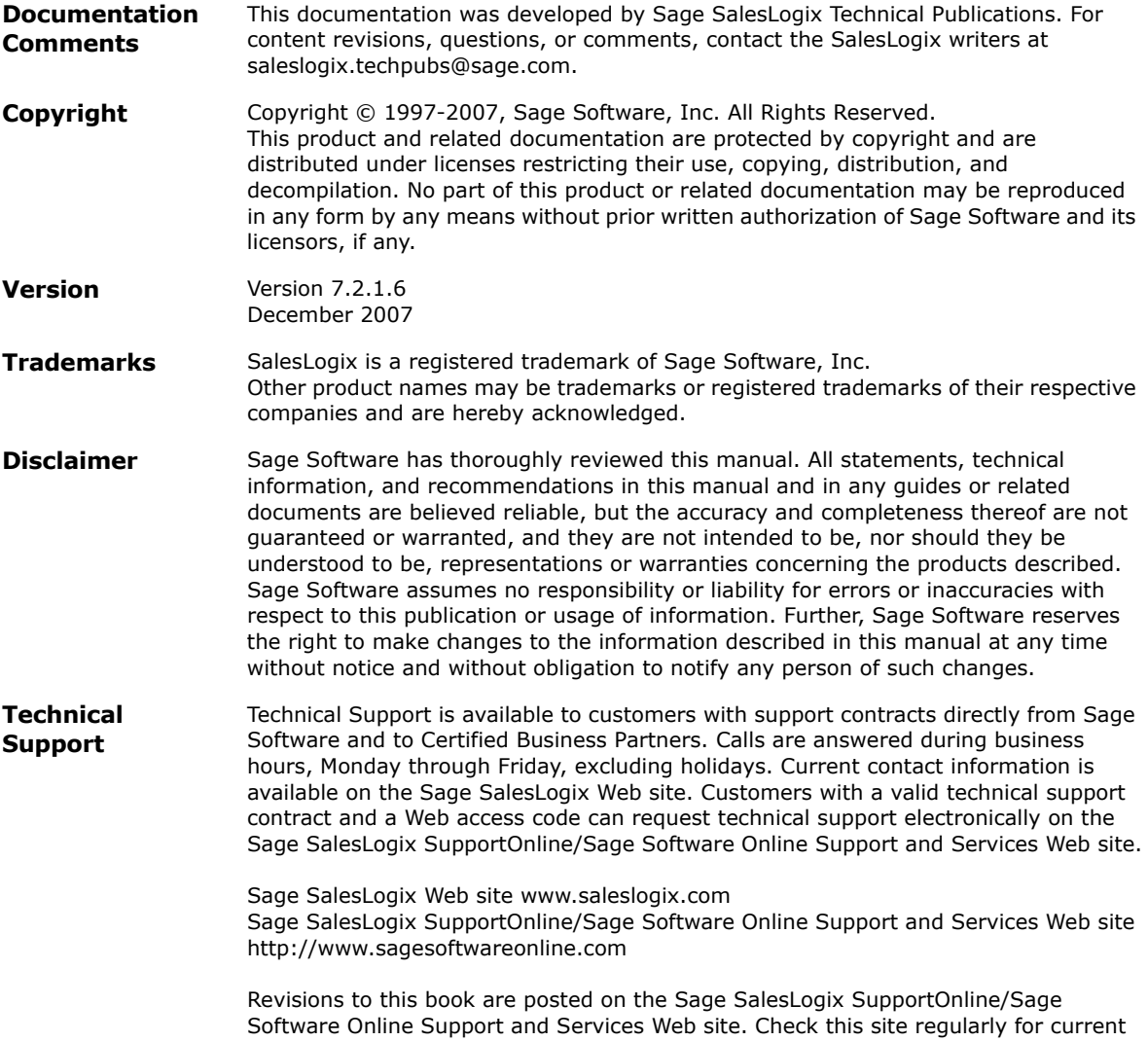

Sage SalesLogix product documentation.

## **Applying Hot Fix 6 for Sage SalesLogix Version 7.2.1**

This hot fix addresses the following issues:

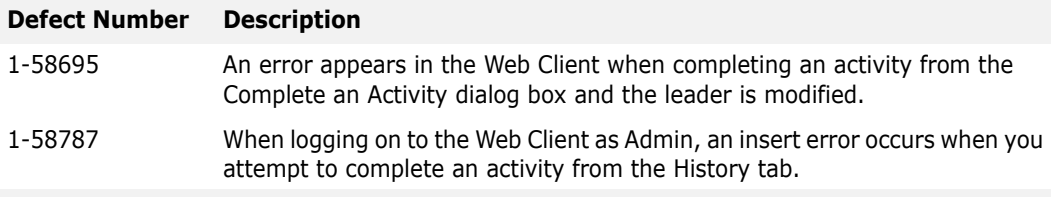

This hot fix requires version 7.2.1. Do not install this hot fix on any other SalesLogix version. Contact your support representative or go to http://www.support.saleslogix.com to obtain the hot fix.

#### **File Information**

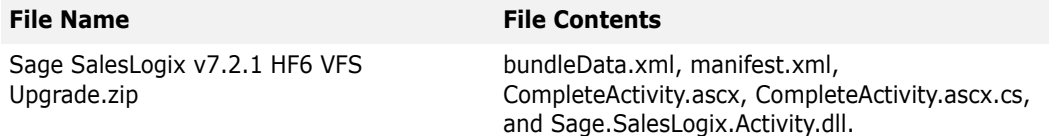

### **Applying the Hot Fix**

Install the hot fix bundle using the Application Architect.

#### **To install**

- 1. Close all Sage SalesLogix applications on the computer to which you are applying the hot fix.
- 2. Extract the contents of the **SLX\_v721\_HF6.zip** file to a temporary folder.
- 3. Copy the **Sage SalesLogix v7.2.1 HF6 VFS Upgrade.zip** bundle to a temporary folder (path name 57 characters or less) on the local machine.
- **Note** There is a folder path character limitation that requires the path where you save or copy bundles that are created in the Application Architect to be 57 characters or less (including the drive name).
- 4. Ensure the Windows user has Write permissions to the folder where the bundle will be installed from.

When installing a bundle using Application Architect, the Windows user must have Write permissions to the bundle install folder.

- 5. Open the Application Architect.
- 6. From the **Project Explorer**, right-click the project, and then click **Install Bundle**.
- 7. Browse to the **Sage SalesLogix v7.2.1 HF6 VFS Upgrade.zip** bundle you copied to the local machine, and then click **Open**.
- 8. On the **Select Bundle** screen, click **Next**.
- 9. On the **Select Items** screen, ensure the **Entity Model** and **Portals** check boxes are selected.
- 10. Click **Next**, and then click **Finish**.
- 11. On the Application Architect **View** menu, click **Project Explorer**.
- 12. Expand **Portal Manager**, and then double-click the **Sage SalesLogix** portal.
- 13. Click the **Deployment** tab. By default, the Sage SalesLogix Web Client portal is set to deploy to the *localhost*, but you can change these settings to fit your environment.
- 14. Do one of the following:
	- If you did not install the Web Host, and you are deploying to a separate Web server, type the name of your Web server in the **Server** box. **-or-**
	- If you installed the Web Host, type the server and port you used during Web Host installation in the **Server** box (for example, server:port).
- **Note** If you do not specify a server and port with this option, the Sage SalesLogix Web portal is deployed to the server and port you specified during Web Host installation.
- 15. Click the **Deploy** button. A status box appears indicating status for the deployment.